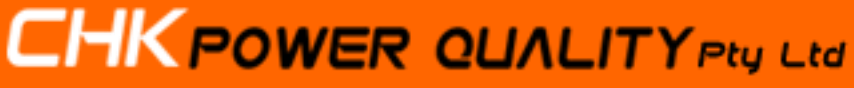

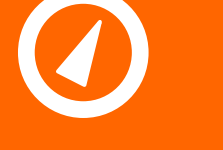

Address: Unit 102, 25 Angas Street Telephone: +61 2 8283 6945 Meadowbank NSW 2114, Sydney Australia Fax: +61 2 8212 8105 Meadowbank NSW 2114, Sydney Australia<br>
Website: [www.chkpowerquality.com.au](http://www.chkpowerquality.com.au/) ABN: 53 169 840 831

## **Configuring PowerMonic Remote Communications**

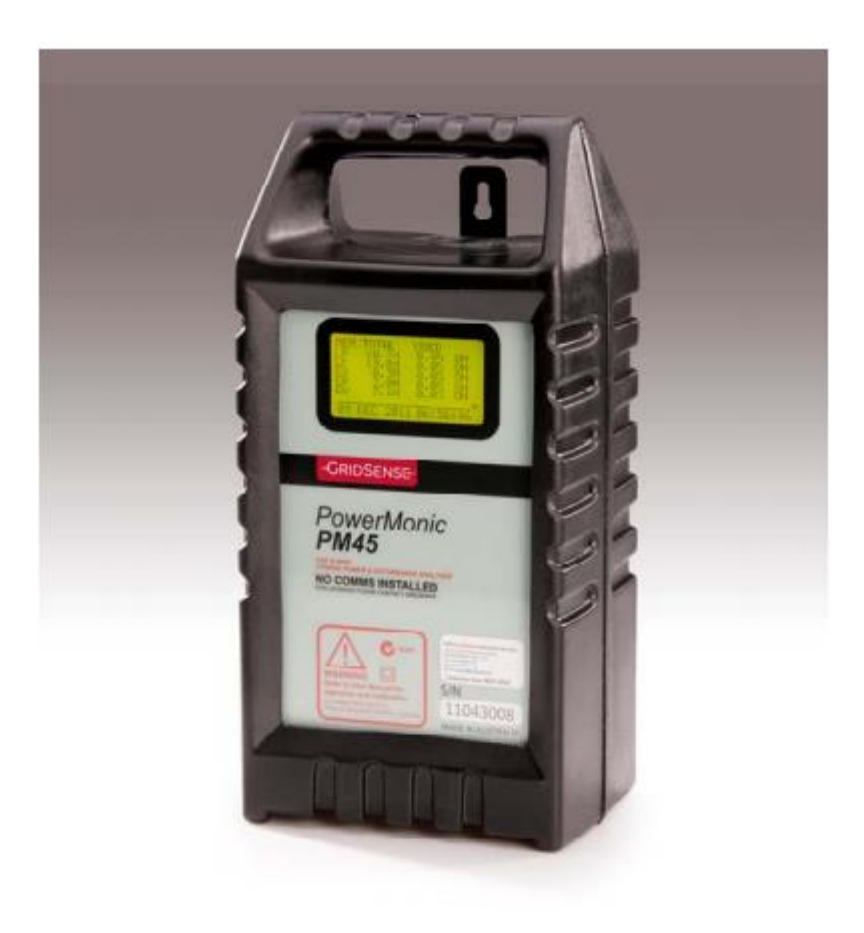

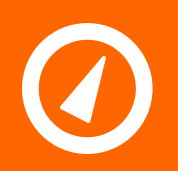

# **CHK POWER QUALITY Pty Ltd**

Address: Unit 102, 25 Angas Street Telephone: +61 2 8283 6945 Meadowbank NSW 2114, Sydney Australia Fax: +61 2 8212 8105 Website: [www.chkpowerquality.com.au](http://www.chkpowerquality.com.au/) ABN: 53 169 840 831

#### **Contents**

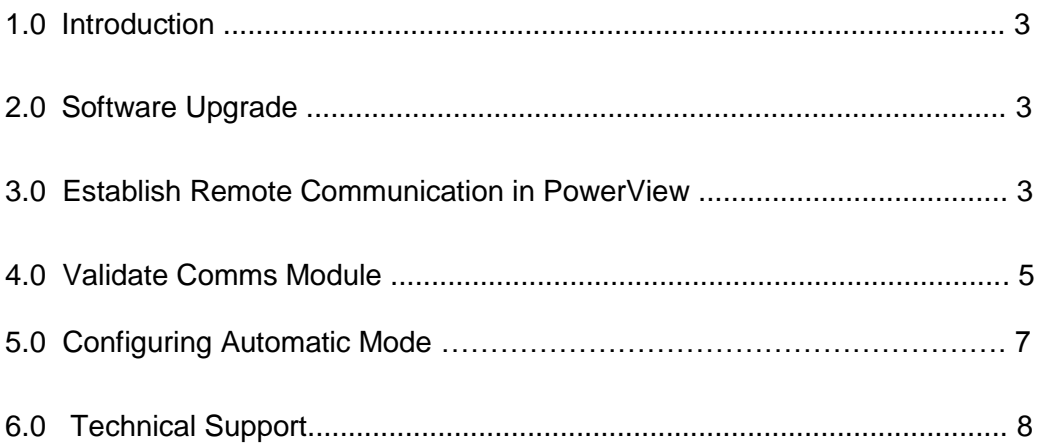

## **CHK POWER QUALITY Pty Ltd**

Address: Unit 102, 25 Angas Street Telephone: +61 2 8283 6945<br>Meadowbank NSW 2114, Sydney Australia Fax: +61 2 8212 8105 Meadowbank NSW 2114, Sydney Australia Fax:  $+61 2 8212 8105$ <br>
Website: www.chkpowerguality.com.au ABN: 53 169 840 831 Website: [www.chkpowerquality.com.au](http://www.chkpowerquality.com.au/) ABN: 53 169 840 831

#### **1.0 Introduction**

Remote Configuration is applicable for PowerMonic 35 and 45. It enables users to remotely access PowerMonic data. Thus, saving time, money and manpower while speeding up data analysis via PowerMonic Software.

#### **2.0 Software Upgrade**

Uninstall old version PowerView from PC and install PowerView 4.7.3. The new release is bundled with PowerMonic Firmware loader and the PM Sync software. Please refer to the PM Sync Technical Manual for PM Sync user instructions.

Please access CHK Power Quality's website to download Power view 4.7.3.

The user will need additional files, download the following folders to PC Desktop:

- PV4setup\_4\_7\_3.exe
- Firmware file
- Utilities file
- Manuals

Download all relevant files to the user's preferred location.

#### **3.0 Establish Remote Communication in PowerView**

Launch Power View 4.7.3 and click Connect to PowerMonic. Select Direct Cable connection when the PowerMonic Connection Mode window launches. The PowerMonic Operation window will appear, click on the Comms Module Config tab and click on Default. The Ethernet and 3G details will establish automatically.

Make sure Powermonic firmware is at least 4.54

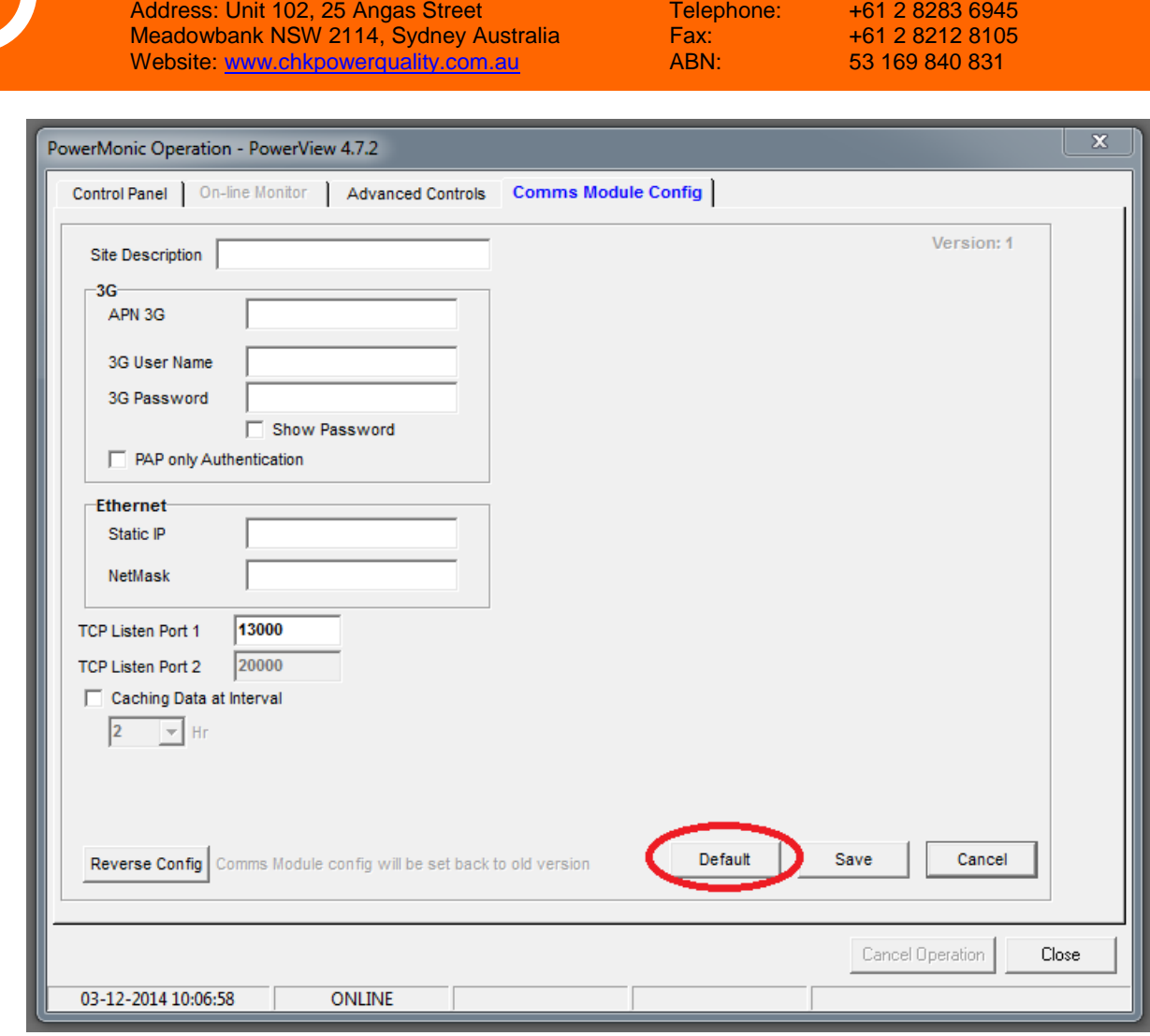

- Enter a site description
- Enter 3G settings provided by your sim card provider

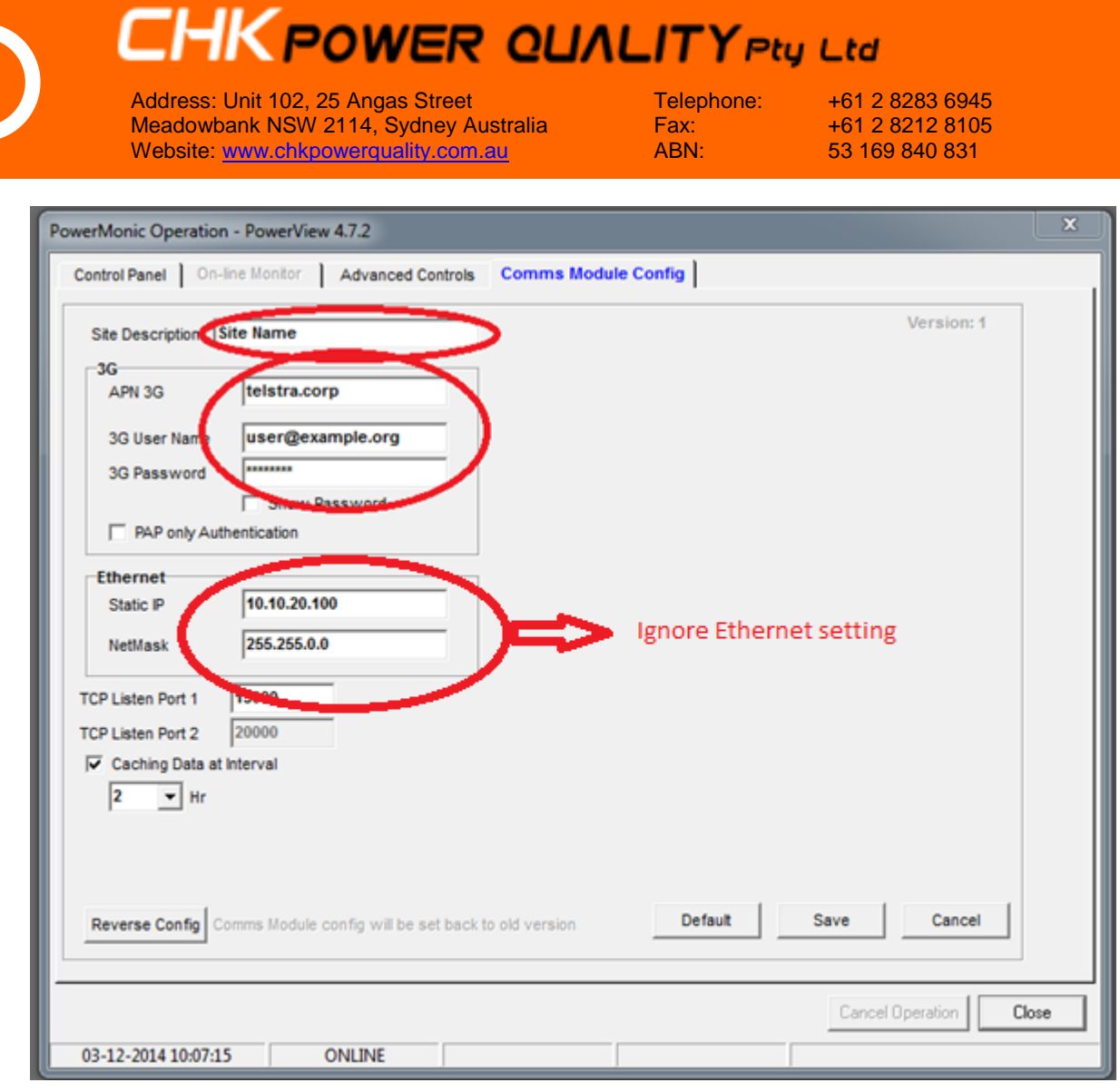

- Don't change Ethernet settings unless you have been provided with an ethernet cable
- Press save
- Go to Advanced Controls
- Press Reset PowerMonic

### **4.0 Validate Comms Module**

Open PM Sync

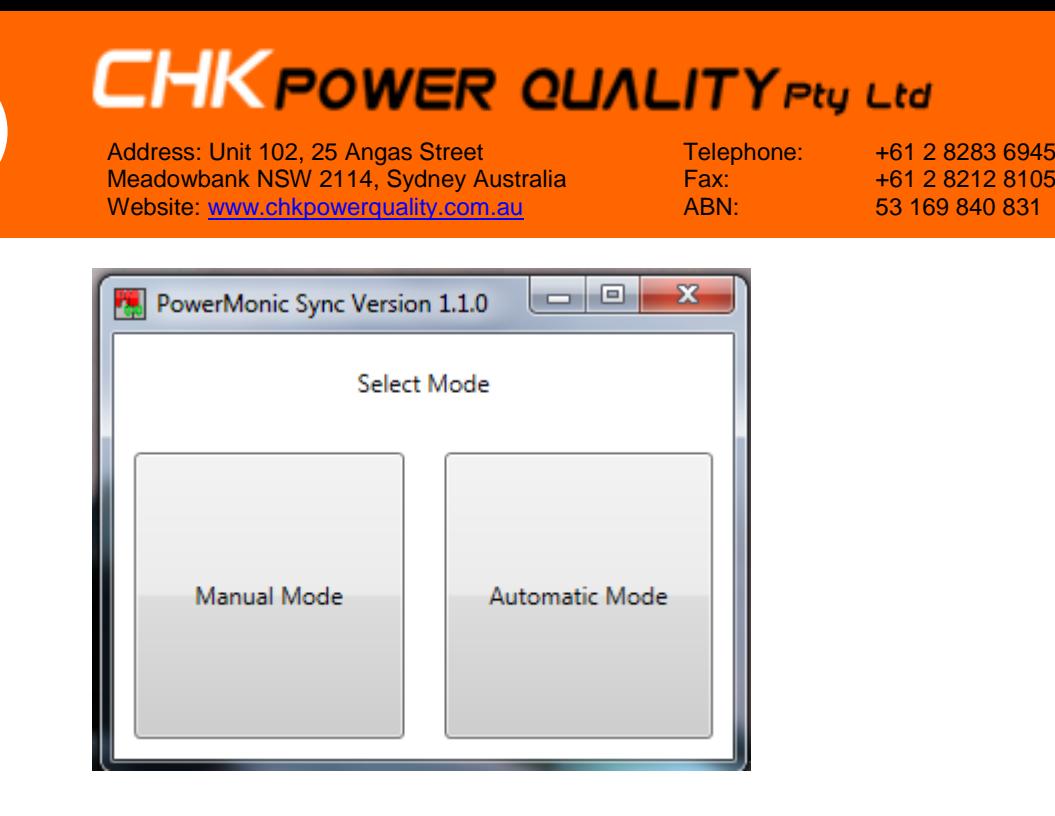

• If opened from start menu, choose Manual mode

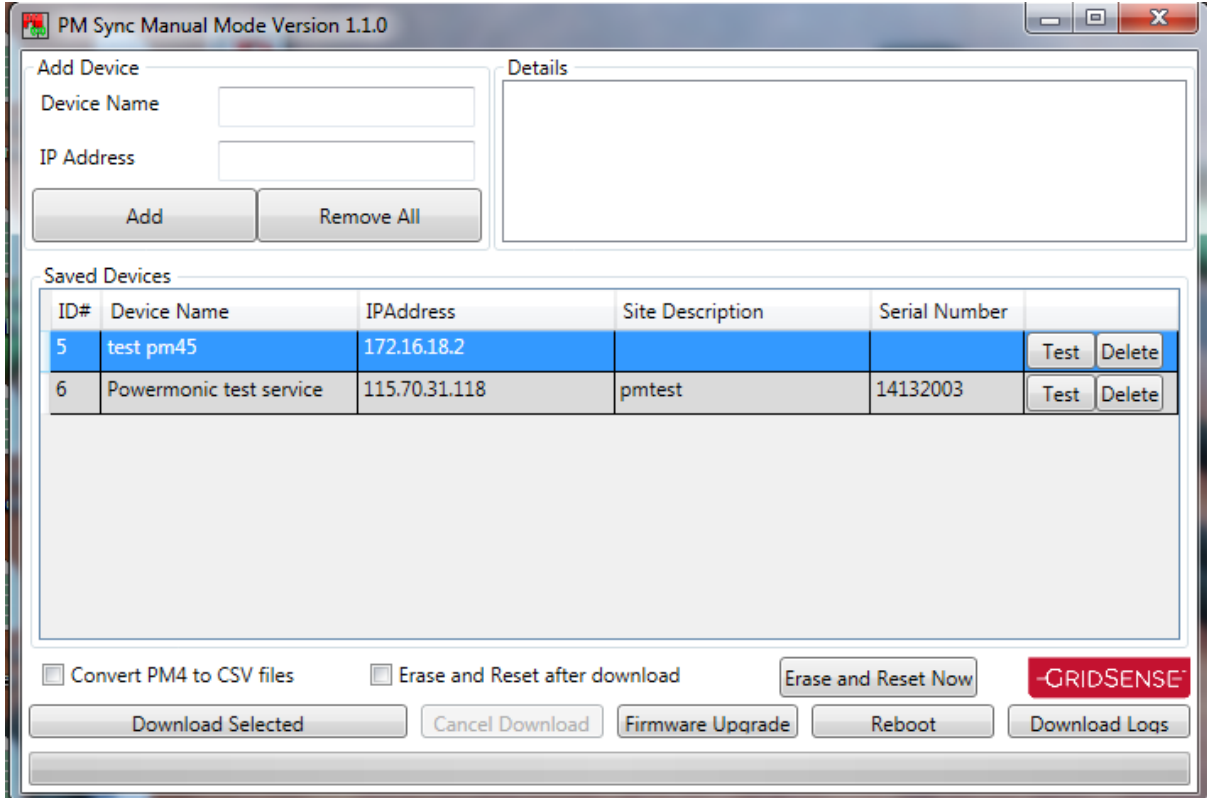

- Enter a name for the PowerMonic
- Enter the IP provided by your sim card provider
- Press Add
- Make sure the powermonic is connected
- Press Test
- Make sure firmware and BSP is up to date [screenshot]. Contact CHK if out of date.
- PM remote comms is ready to use.

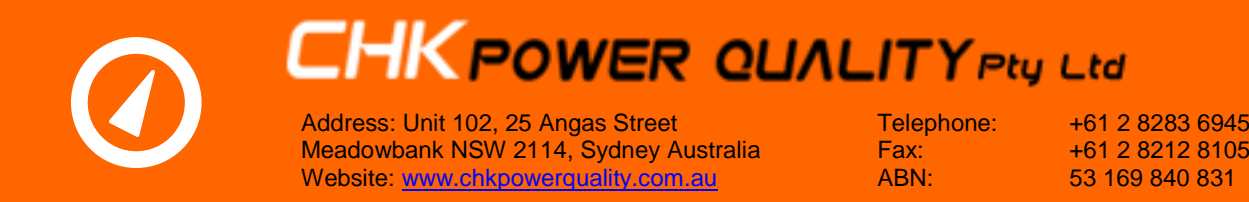

- Press Test. The powermonic details(serial number,firmware version etc will appear in detail window.
- PM remote comms is ready to use.

#### **5.0 Configuring Automatic Mode**

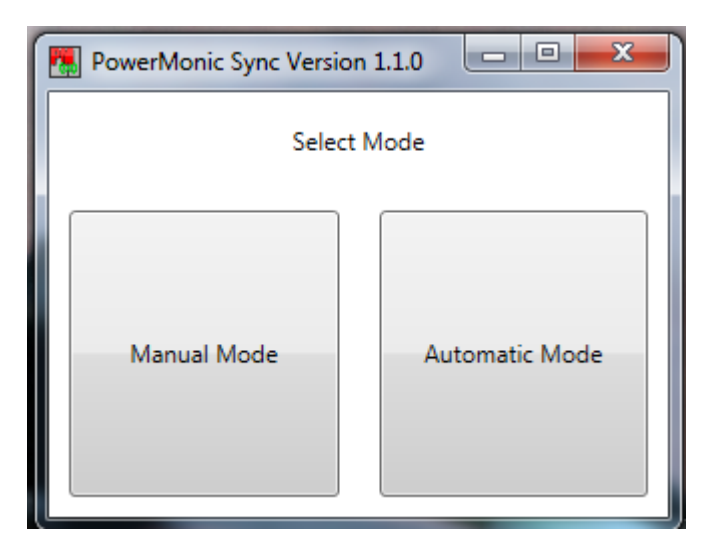

- PM Sync can be setup in automatic mode to download data.
- Scheduler can be used to download the data periodically.

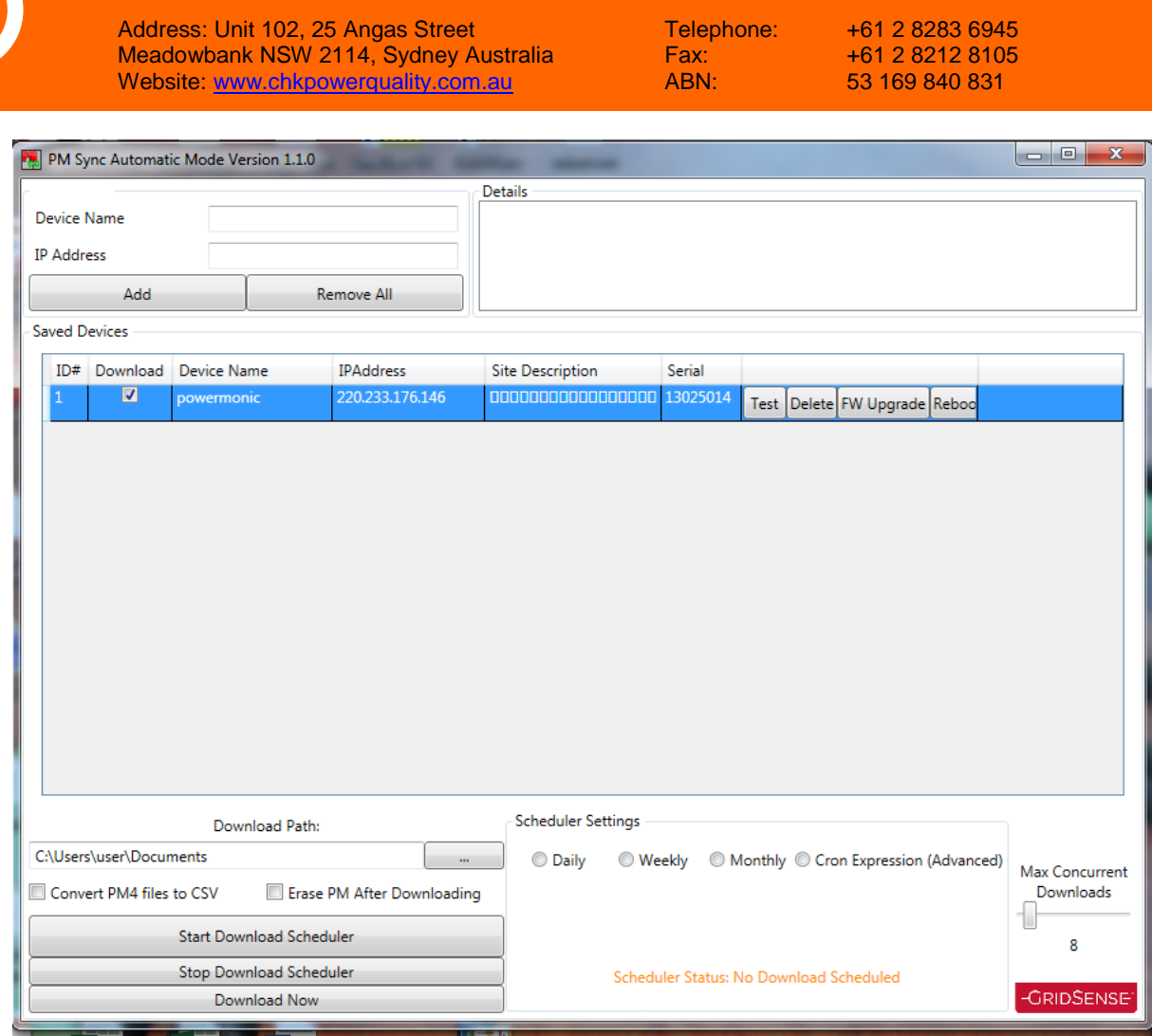

#### **6.0 Technical Support**

**Please contact for support trough sales@chkpowerquality.com.au**